# 11. Añadiendo exten

## Extensiones y complementos

Hay varias extensiones y complementos disponibles para mejorar Libre instaladas y otras están disponibles  $\frac{1}{\epsilon}$ tions of  $\frac{1}{\epsilon}$  . In the office.org/

#### Agregar funcionalidad con extensiones

Una extensión es un programa que se puede instalar en LibreOffice pa y mejorar su productividad con LibreOffice. Los conjuntos de plantilla ortográficos, las galerías de imágenes prediseñadas, las macros y las pueden empaquetar como extensiones de LibreOffice.

Con LibreOffice vienen incluidas varias extensiones que se instalan con pueden eliminarse cambiando las opciones de instalación. Otras se pu sitios web. El repositorio oficial de extensionhetspse//enxctuensions.httpreof Estas extensiones son gratuitas. Algunas extensiones de otras fuentes disponibles por una tarifa. Consulte las descripciones para ver qué lic las que le interesan.

Descargue la extensión a su computadora en la carpeta que desee (ge Descarga).

#### Instalar extensiones

Las extensiones se pueden instalar de cualquiera de estas formas:

" Directamente desde el archivo \*.oxt en el navegador de archivos de doble clic en el archivo.

" Desde su navegador web, si puede configurarse para abrir este tipo un hipervínculo de la página web: seleccione el hipervínculo y luego s archivo.

En ambos casos, después de que se abra el Gestor de extensiones, se de advertencia para que verifique la instalación y luego continúe. El a archivo "solo para el usuario" en un sistema multiusuario

#### **• Directamente desde Herramientas > Gestor de extensiones, de la siguiente manera:**

**1)** En LibreOffice, seleccione Herramientas > Gestor de extensiones en la barra de menú. La opción para ver las extensiones incluidas en LibreOffice se puede deseleccionar para ver más fácilmente las instalaciones que ha agregado un usuario.

**2)** En el cuadro de diálogo Gestor de extensiones haga clic en Añadir.

3) Se abre una ventana del explorador de archivos. Busque y seleccione la extensión que desea instalar y haga clic en Abrir.

**4)** Los usuarios con privilegios de administrador o root verán un cuadro de diálogo en el que pueden elegir instalar extensiones "Para todos los usuarios" (compartido) o "Solo para mí" (usuario). Los usuarios normales sin esos privilegios pueden instalar, eliminar o modificar extensiones solo para su propio uso (usuario).

En todos los casos, durante el proceso se le puede solicitar que acepte un acuerdo de licencia. Cuando se completa la instalación, la extensión aparece en el cuadro de diálogo Gestor de extensiones.

Para obtener extensiones que se enumeran en el repositorio, puede abrir el Gestor de extensiones y hacer clic en el enlace Obtener más extensiones en línea. No es necesario descargarlos por separado.

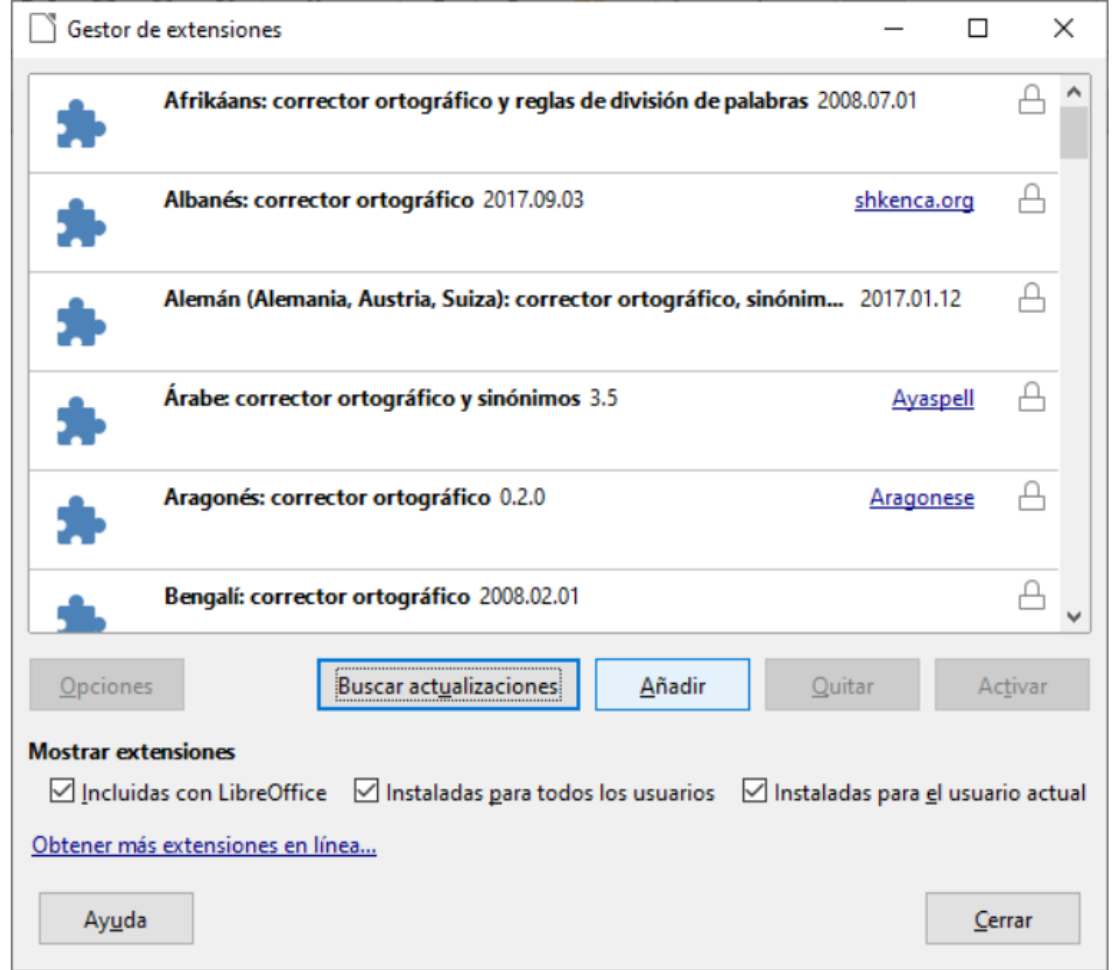

### Actualizar extensiones

Mediante Buscar actualizaciones en la parte inferior de la ventana pri extensiones, puede buscar actualizaciones para las extensiones instal nueva.

#### Eliminar y deshabilitar extensiones

Puede eliminar cualquier extensión que haya instalado. Para ello, sele ventana principal del Gestor de extensiones y haga clic en el botón Q

Finalmente, puede deshabilitar una extensión sin desinstalarla, selecc ventana principal del Gestor de Extensiones y haciendo clic en el botó hacerlo, el botón Desactivar cambia a Activar.

Financiado p Miniesterio de Educación y Formación Profesional y por la Unión Europ

Revision #3 Created 27 June 2022 09:04:50 by Equipo CATEDU Updated 30 June 2022 11:18:46 by Equipo CATEDU